# **单元 1 认识视频监控系统**

### 实训 2 视频监控系统基本操作

#### **1.实训任务来源**

视频监控系统的基本控制操作是系统调试和运维人员必备的岗位技能,正确的调试和 及时的运行维护,直接关系到视频监控系统的正常使用。

#### **2.实训任务**

熟悉视频监控系统的基本操作功能,独立完成各项功能的操作控制。

#### **3.技术知识点**

(1)视频监控软件基本操作界面功能。

(2)单画面、多画面切换控制操作方法。

(3)摄像机变焦、旋转等控制操作方法。

#### **4.实训课时**

(1)该实训共计 1 课时完成,其中技术讲解 10 min,视频演示 5 min,学员操作 25 min, 实训总结 5 min。

(2) 课后作业 2 课时, 独立完成实训报告, 提交合格实训报告。

#### **5.实训指导视频**

VSCS22-实训 2-视频监控系统基本操作(3分 16 秒)。

#### **6.实训设备**

"西元"视频监控系统实训装置,产品型号:KYZNH-01-2。

本实训装置专门为满足视频监控系统的工程设计、安装调试等技能培训需求开发,配 置有 全套数字视频监控系统设备和专用视频监控软件,可实现视频监控系统的基本控制 操作,特别 适合学生认知和操作演示,具有工程实际使用功能,能够在真实的应用环境 中进行工程安装实 践和操作管理,理实合一。

#### **7.实训步骤**

(1)预习和播放视频

课前应预习,初学者提前预习,请扫描二维码观看实操视频,熟悉视频监控系统相关 基本 操作的功能和方法。

(2)实训内容

西元视频监控系统实训装置主机配置了专用的视频监控软件,可实现对前端摄像机的 控制操作,独立完成下列基本操作,掌握视频监控系统的操作特点:

1)画面切换控制操作(单画面、四画面)。

(1)单画面显示:

方法一:选中摄像机,单击软件桌面 "1-画面"按钮,屏幕显示单个摄像机图像,

如图 1-26 和 1-27 所示。

方法二:在桌面同时显示多画面(四、九、十六画面)情况下,选中单个画面,双击 即可转为单画面。

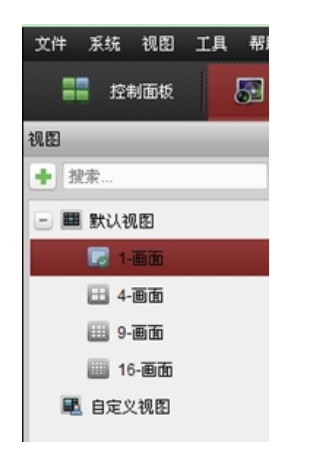

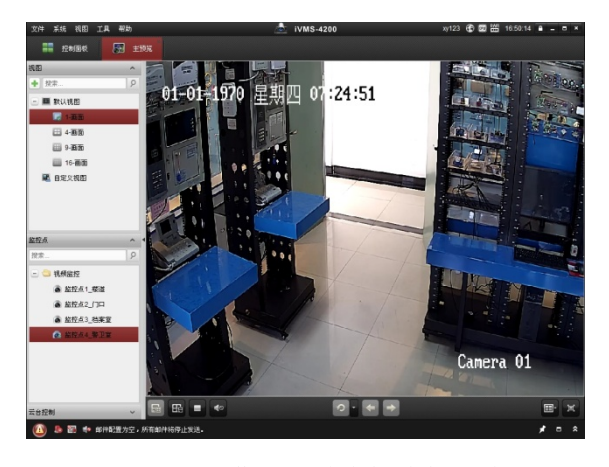

图 1-26 单击"1-画面"按钮 网 2-27 屏幕显示单个摄像机图像

(2)多画面显示:在单画面情况下,需要在桌面显示四画面、九画面等多画面时, 如图 1-28 所示,单击软件桌面 "4-画面"或"9-画面"或"16-画面"按钮,屏幕同时 显示四个或者九个或者 16 个摄像机图像。如图 1-29 所示为桌面同时显示四画面的操作。

2)控制摄像机变焦、旋转。点击软件"云台控制",出现云台控制界面,可实现对 云台摄像机的变焦、旋转等控制操作。

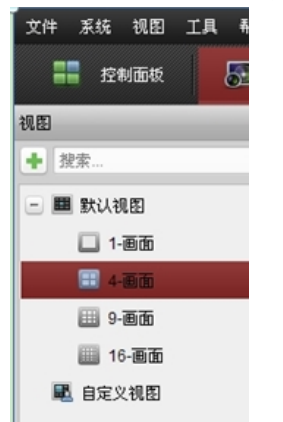

 $\mathbb{H}$  as **III** ROUGH □1-高田 日曜 **III** 16-88 **M** BRAN  $-23:56$ 8 8541,63 6 留控点2 门口 日田  $\overline{a}$  a m  $\leftrightarrow$  seems:  $\bullet$   $\bullet$ 

图 1-28 单击"4-画面"按钮 网 2-29 屏幕显示四个摄像机图像

摄像机变焦: 拉近或者图像放大。点击焦距按钮 + Q - 中的 + 按钮, 增大摄像 机的焦距,实现拉近或图像放大,如图 1-30 所示。

摄像机变焦: 推远或者全景图像。点击焦距按钮 + | Q | - | 中的 = | 按钮, 减小摄像机 的焦距,实现推远或全景图像,如图 1-31 所示。

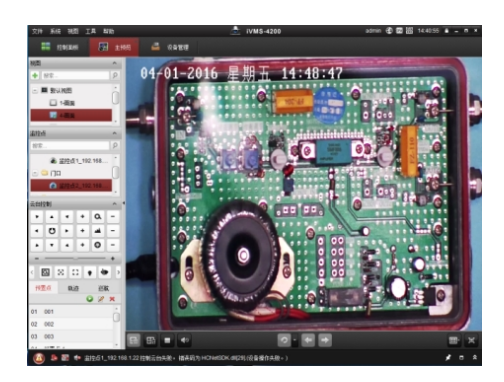

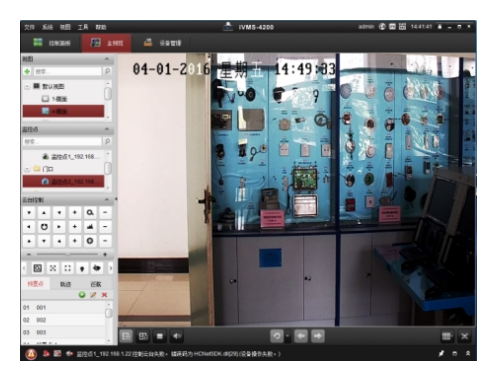

图 1-30 图像放大 图 1-31 全景图像

(3)控制摄像机旋转。

在摄像机旋转控制界面,点击 <sup>1</sup> 按钮,控制作云台摄像机自动旋转。点击界面中的 箭头, 即可实现摄像机在相应方向上的转动, 如点击 上 按钮, 摄像机镜头向上转动, 点 击 3 按钮,摄像机镜头向右转动。

## **8.实训报告**

按照单元 1 表 1-3 所示的实训报告要求和模板,独立完成实训报告,2 课时。